Note: Do not open ink cartridge packages until you are ready to install the ink. Cartridges are vacuum packed to maintain reliability.

2 Remove all the packaging materials and tape.

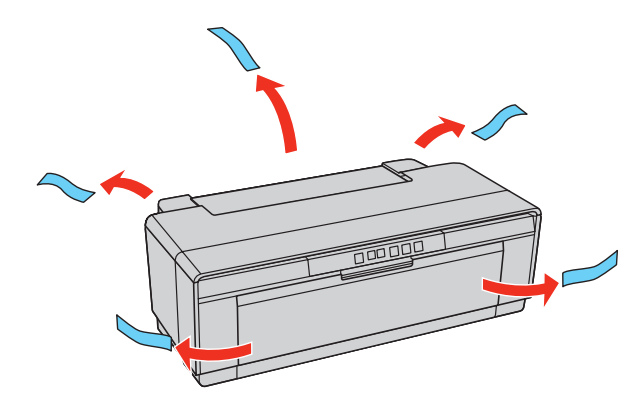

3 Open the top cover and remove any tape inside.

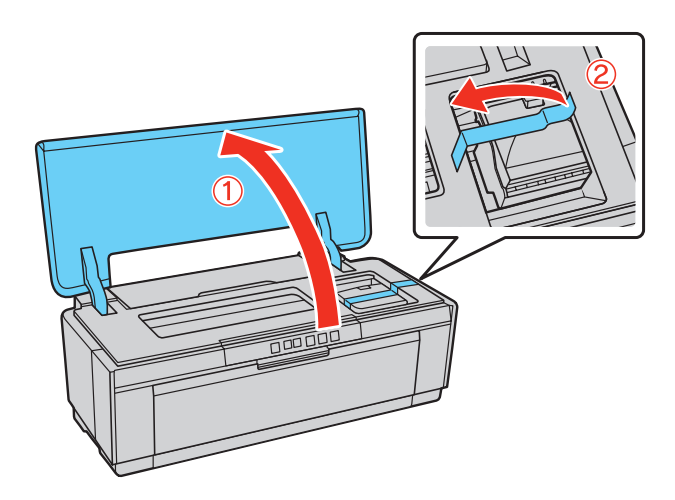

**2** Press the  $\circledcirc$  power button. After the printer starts up, the power light flashes and the ink light turns on.

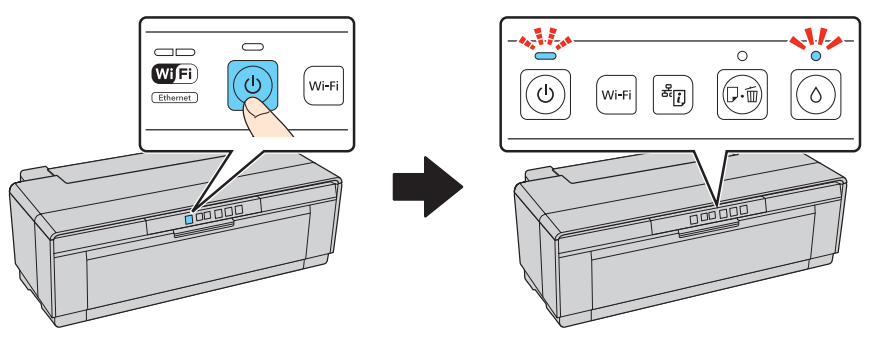

**Caution:** Don't remove any other seals or the cartridges may leak.

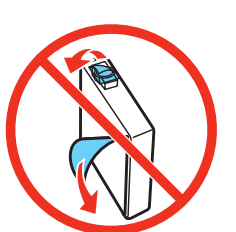

**4** Insert the cartridges in the holder for each color. Press the cartridges down until they click.

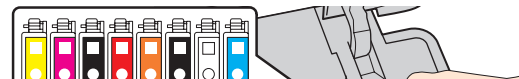

**Caution:** Do not connect to your computer yet.

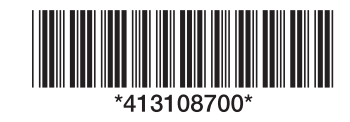

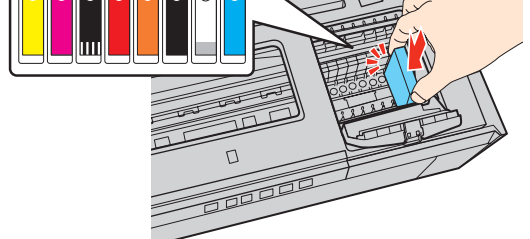

5 Close the ink cartridge cover, then close the printer cover.

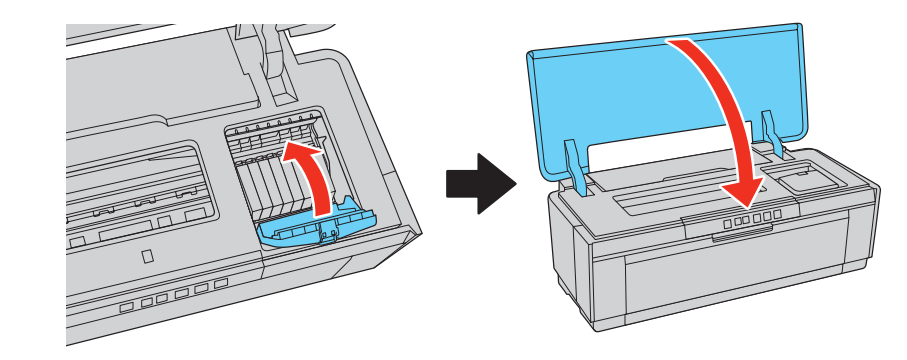

## Epson® SureColor® P400 Series

# Start Here

*Read these instructions before using your product.* 

### Unpack

Make sure you have these items:

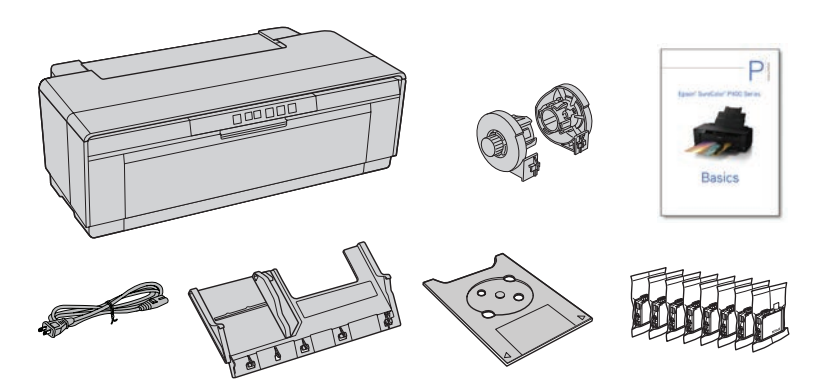

### Turn on and configure

1 Connect the power cable.

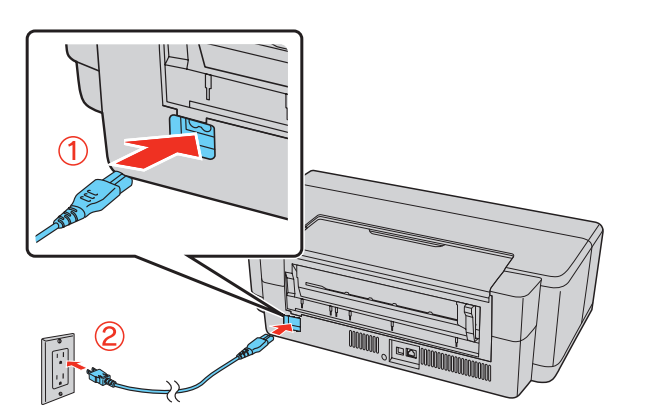

### Install ink cartridges

1 Open the printer cover, then open the ink cartridge cover.

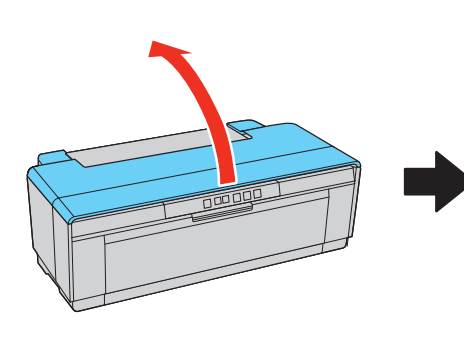

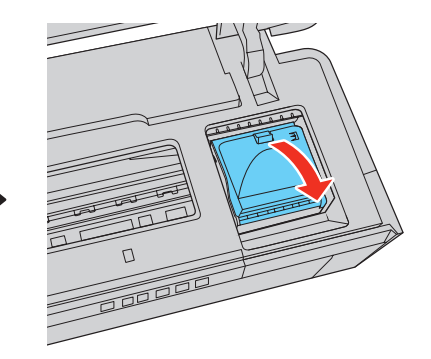

2 Unpack the ink cartridges.

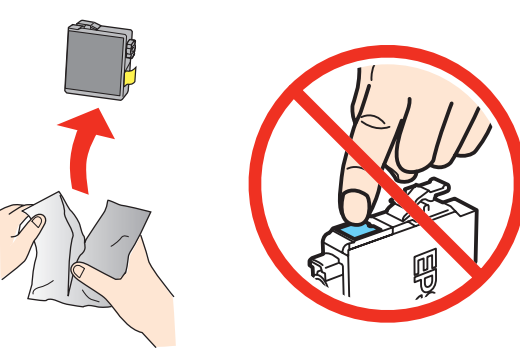

**3** Remove only the yellow tape from each cartridge.

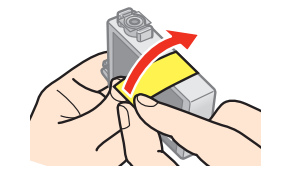

SureColor<sup>®</sup> P-Series

Note: Make sure the front manual feed tray is closed.

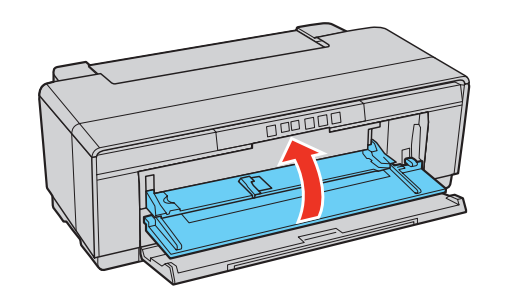

**6** Press the  $\circ$  ink button to begin charging the ink delivery system. This takes about 4 minutes. Do not turn off the printer, load paper, or open any covers until the process is complete.

Note: The cartridges included with the printer are designed for printer setup and not for resale. After some ink is used for charging, the rest is available for printing.

Caution: Don't turn off the printer while it is charging or you'll waste ink.

### Load paper

#### Sheet feeder

You can load plain paper, and most glossy and matte papers, in the sheet feeder.

1 Open the paper support and pull up the extensions.

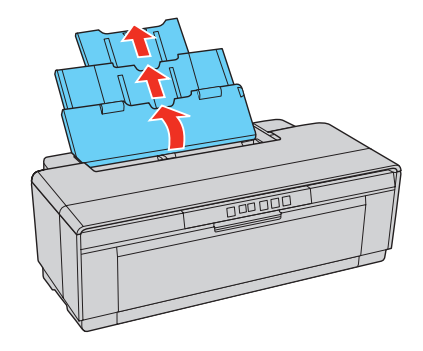

2 Open the output tray and pull out the extensions.

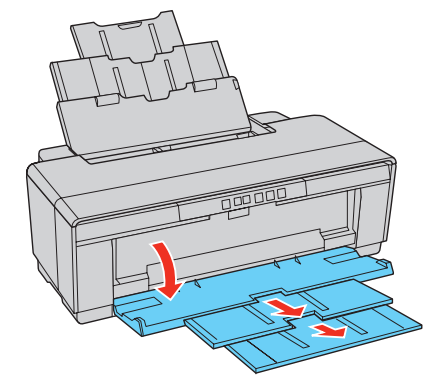

3 Load paper against the right edge and behind the tab. Then press the button on the edge guide and slide it to the edge of the paper.

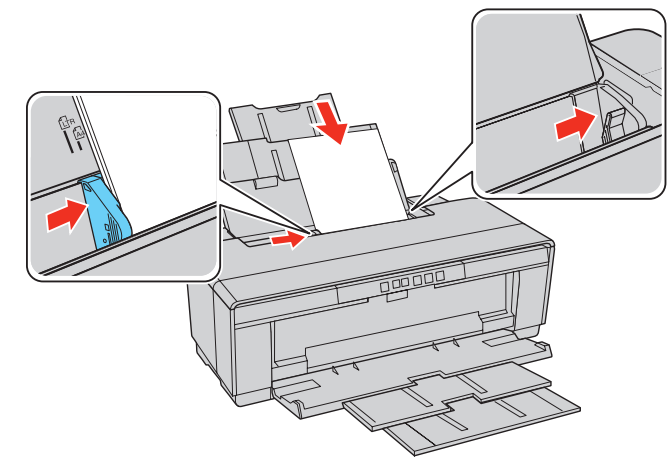

Note: Don't load the paper sideways. Always load it short edge first.

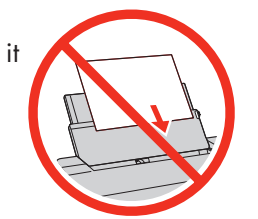

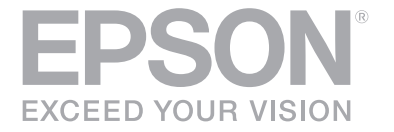

**3** Slide the roll paper edge guide on the back of the printer all the way to the right.

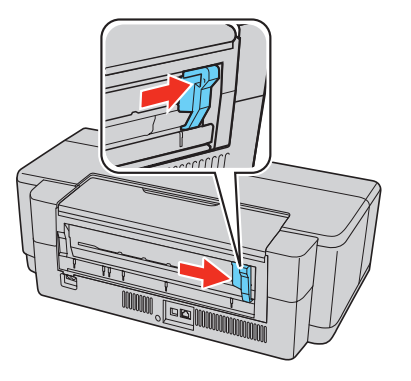

#### Rear manual feed guide

You can print on these fine art media using the rear manual feed guide:

- Epson Velvet Fine Art Paper
- Epson Watercolor Paper Radiant White
- Epson Exhibition Watercolor Paper Textured
- Epson® UltraSmooth® Fine Art Paper
- Epson Hot Press Bright
- Epson Hot Press Natural
- Epson Cold Press Bright
- Epson Cold Press Natural

Note: For instructions on loading roll paper or thick media, see the *Basics* guide.

Note: The rear manual feed guide and the roll paper holder cannot be installed at the same time.

For a video demonstration of loading fine art paper, please visit **www.epson.com/support/p400** (U.S.) or **www.epson.ca/support/p400** (Canada).

- 1 Remove any paper from the sheet feeder and close it.
- 2 Make sure the output tray is open and the extensions are pulled out.

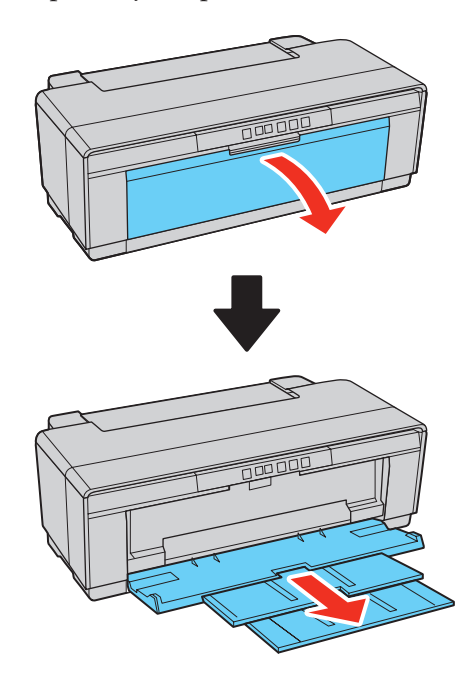

Attach the single sheet guide by aligning the notches on its base with the slots on the back of the printer. Then hook the tabs over the top of the slot (marked with orange triangles).

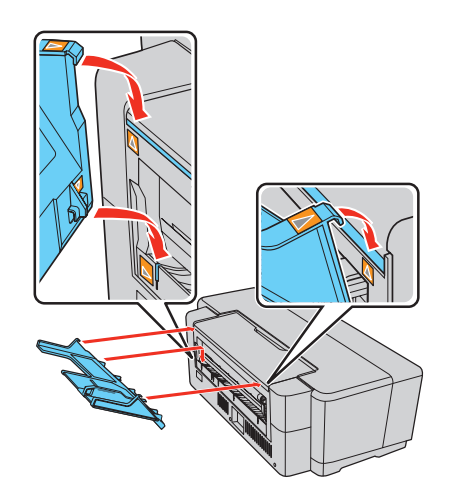

1 Make sure the printer is **NOT CONNECTED** to your computer.

> Windows<sup>\*</sup>: If you see a Found New Hardware screen, click Cancel and disconnect the USB cable.

**OS X:** Make sure you install Epson Software Updater to receive firmware and software updates for your product.

#### **Basics**

4 When you see the Select Your Connection screen, select one of the following:

To print from a mobile device, your product must be set up for wireless printing or Wi-Fi Direct®. See the online *User's Guide* for instructions.

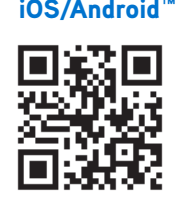

- 5 Turn on the printer so it can load the paper correctly.
- 6 Insert one sheet of paper printable side up against the right edge, then slide the edge guide over.

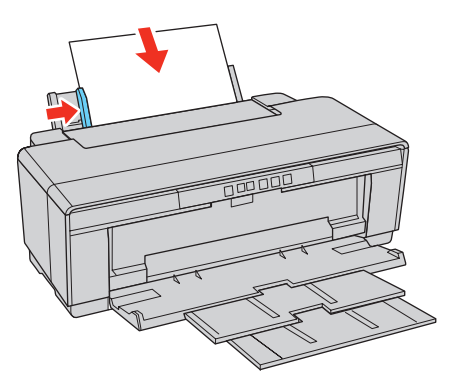

Note: Don't load paper sideways. Always load it short edge first.

Windows: Click the icon on your desktop or Apps screen to access the online *User's Guide*.

7 Push the paper into the printer until it meets resistance and hold it there until the printer pulls it in slightly. When the printer begins feeding the paper, let go of it.

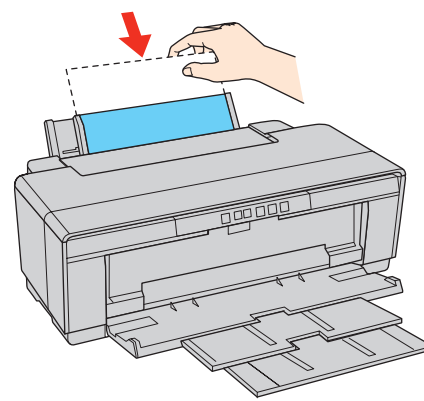

### Install Software

Note: An Internet connection is required to obtain the printer software.

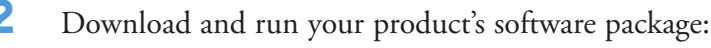

**www.epson.com/support/p400downloads** (U.S.) **www.epson.ca/support/p400downloads** (Canada)

3 Follow the instructions on the screen to run the setup program.

#### • Wireless connection

 In most cases, the software installer automatically attempts to set up your wireless connection. If setup is unsuccessful, you may need to enter your network name (SSID) and password.

**Direct USB connection** 

Make sure you have a USB cable (not included).

• Wired network connection

Make sure you have an Ethernet cable (not included).

### Mobile printing

#### iOS/Android™ Epson Connect™

 Connect wirelessly from your tablet, smartphone, or computer. Print documents and photos from across the room or around the world.

 **www.epson.com/iprint www.epson.com/connect**

### Any problems?

#### Network setup was unsuccessful.

- Make sure you select the right network name (SSID). The printer can only connect to a network that support 2.4 GHz.
- If you see a firewall alert message, click **Unblock** or **Allow** to let setup continue.
- If your network has security enabled, make sure you enter your network password (WEP key or WPA passphrase) correctly. Passwords must be entered in the correct case.

#### Setup is unable to find my printer after connecting it with a USB cable.

Make sure it is securely connected as shown:

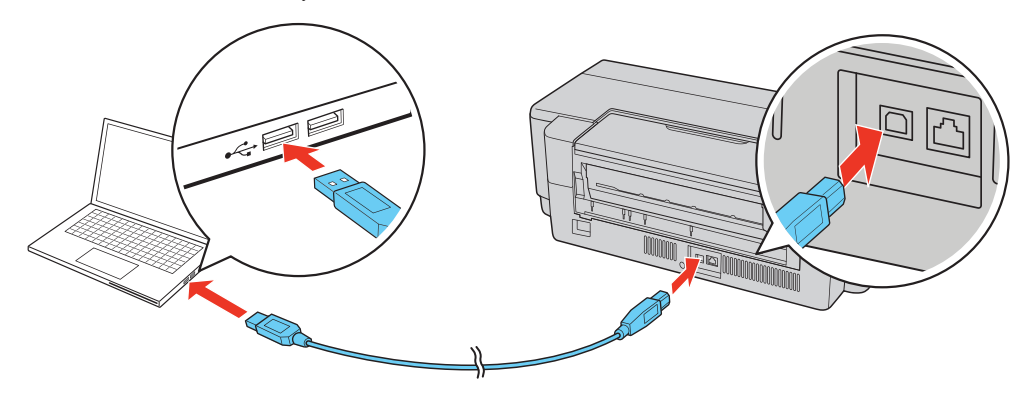

### Any questions?

Basic information and troubleshooting.

#### User's Guide

OS X: Click the icon in Applications/Epson Software/Guide to access the online *User's Guide*.

If you don't have a *User's Guide* icon, go to the Epson website, as described in the next section.

#### Technical support

Visit your product's support website at **www.epson.com/support/p400** (U.S.) or **www.epson.ca/support/p400** (Canada) to view how-to videos, download printer software and utilities, access the online *User's Guide*, get FAQs and troubleshooting advice, or e-mail Epson with your questions.

Call (562) 276-7272 (U.S.) or (905) 709-2567 (Canada), 6 am to 8 pm, Pacific Time, Monday through Friday, and 7 am to 4 pm, Pacific Time, Saturday. Days and hours of support are subject to change without notice. Toll or long distance charges may apply.

#### Recycling

Epson offers a recycling program for end-of-life hardware and ink cartridges. Please go to **www.epson.com/recycle** for information on how to return your products for proper disposal.

### Need paper and ink?

Try Epson paper with UltraChrome® HG2 ink for professional results. You can purchase them at **www.epson.com/ink3** (U.S. sales) or **www.epson.ca** (Canadian sales). You can also purchase supplies from an Epson authorized reseller. To find the nearest one, call 800-GO-EPSON (800-463-7766).

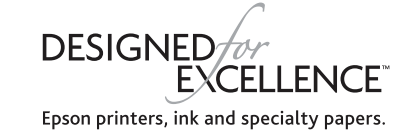

#### Genuine Epson paper

Epson offers a wide variety of papers to meet your needs; visit **www.epson.com/p400** (U.S.) or **www.epson.ca/p400** (Canada) for more information.

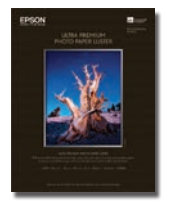

#### Ultra Premium Photo Paper Luster

 Instant-drying RC photo paper for vivid, lifelike images that rival those of traditional silver halide prints. Its semigloss "E" surface and 10 mil thickness provide a true photographic look and feel.

#### Epson SureColor P400 Series replacement ink cartridges

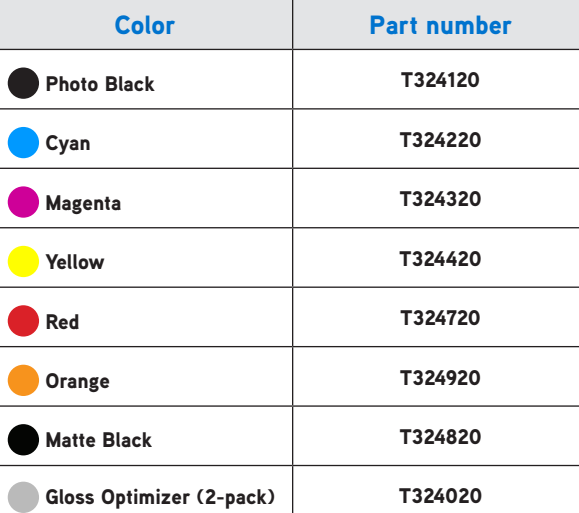

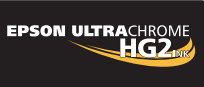

**SIGNATURE**<br>WORTHY®

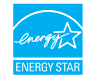

EPSON, UltraChrome, Signature Worthy, and SureColor are registered trademarks, Epson Connect is a trademark, and EPSON Exceed Your Vision is a registered logomark of Seiko Epson Corporation.

UltraSmooth is a registered trademark and Designed for Excellence is a trademark of Epson America, Inc.

OS X is a trademark of Apple Inc., registered in the U.S. and other countries.

Android is a trademark of Google Inc.

Wi-Fi Direct® is a registered trademark of Wi-Fi Alliance®.

General Notice: Other product names used herein are for identification purposes only and may be trademarks of their respective owners. Epson disclaims any and all rights in those marks.

This information is subject to change without notice.

© 2015 Epson America, Inc., 9/15

Printed in XXXXXX